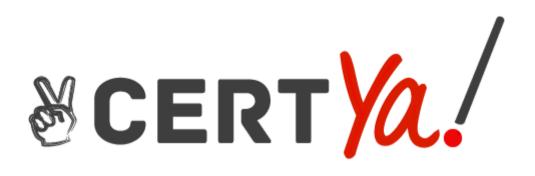

# Microsoft

# **MS-100**

Microsoft 365 Identity and Services QUESTION & ANSWERS

#### **QUESTION 1**

Your network contains an Active Directory domain named fabrikam.com. The domain contains the objects

shown in the following table.

| Name   | Туре                    | In organizational unit<br>(OU) |
|--------|-------------------------|--------------------------------|
| User1  | User                    | OU1                            |
| User2  | User                    | OU1                            |
| Group1 | Security Group - Global | OU1                            |
| User3  | User                    | OU2                            |
| Group2 | Security Group - Global | OU2                            |

The group have the members shown in the following table.

| Group  | Members              |
|--------|----------------------|
| Group1 | User1                |
| Group2 | User2, User3, Group1 |

You are configure synchronization between fabrikam.com and a Microsoft Azure Active Director (Azure AD)

tenant.

You configure the domain/OU Filtering settings in Azure AD Connect as shown in the Domain>OU Filtering

exhibit. (Click the Domain/OU Filtering tab.)

You configure the Filtering in Azure Connect as shown in the Filtering exhibit. (Click the Filtering tab.) NOTE: Each correct selection is worth one point.

2

Answer Area

| Statements                           | Yes | No |
|--------------------------------------|-----|----|
| User2 will synchronize to Azure AD.  | 0   | Ø  |
| Group2 will synchronize to Azure AD. | 0   | 0  |
| User3 will synchronize to Azure AD.  | 0   | 0  |

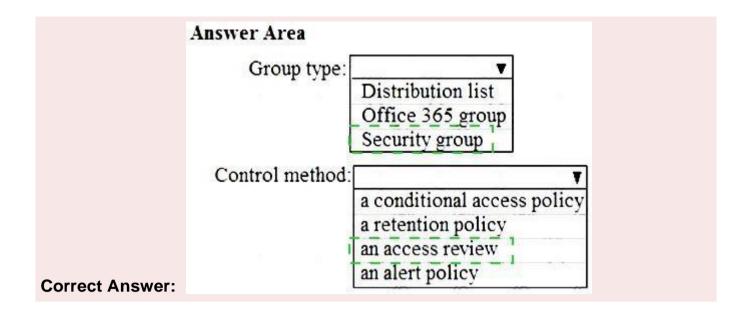

#### **Explanation/Reference:**

| Answer Area | 5 105 183                            |     |    |
|-------------|--------------------------------------|-----|----|
|             | Statements                           | Yes | No |
|             | User2 will synchronize to Azure AD.  | Q   | ٠  |
|             | Group2 will synchronize to Azure AD. | ۲   | 63 |
|             | User3 will synchronize to Azure AD.  | ٠   | Ø  |
| Box 1: No   |                                      |     |    |

The filtering is configured to synchronize Group2 and OU2 only. The effect of this is that only members of

Group2 who are in OU2 will be synchronized.

User2 is in Group2. However, the User2 account object is in OU1 so User2 will not synchronize to Azure AD.

Box 2: Yes

Group2 is in OU2 so Group2 will synchronize to Azure AD. However, only members of the group who are in

OU2 will synchronize. Members of Group2 who are in OU1 will not synchronize. Box 3: Yes

User3 is in Group2 and in OU2. Therefore, User3 will synchronize to Azure AD.

References:

https://docs.microsoft.com/en-us/azure/active-directory/hybrid/how-to-connect-sync-configurefiltering#group-based-filtering

#### **QUESTION 2**

Please wait while the virtual machine loads. Once loaded, you may proceed to the lab section. This may take a

few minutes, and the wait time will not be deducted from your overall test time.

When the Next button is available, click it to access the lab section. In this section, you will perform a set of

tasks in a live environment. While most functionality will be available to you as it would be in a live

environment, some functionality (e.g., copy and paste, ability to navigate to external websites) will not be

possible by design.

Scoring is based on the outcome of performing the tasks stated in the lab. In other words, it doesn't matter how

you accomplish the task, if you successfully perform it, you will earn credit for that task.

Labs are not timed separately, and this exam may have more than one lab that you must complete. You can use

as much time as you would like to complete each lab. But, you should manage your time appropriately to

ensure that you are able to complete the lab(s) and all other sections of the exam in the time provided.

Please note that once you submit your work by clicking the Next button within a lab, you will NOT be able to

return to the lab.

You may now click next to proceed to the lab.

Lab information

Use the following login credentials as needed:

To enter your username, place your cursor in the Sign in box and click on the username below. To enter your password, place your cursor in the Enter password box and click on the password below.

Microsoft 365 Username:

admin@LODSe426243.onmicrosoft.com

Microsoft 365 Password:3&YWyjse-6-d

If the Microsoft 365 portal does not load successfully in the browser, press CTRL-K to reload the portal in a

new browser tab.

The following information is for technical support purposes only:

Lab Instance:10887751

A user named Johanna Lorenz recently left the company. A new employee named Ben Smith will handle the

tasks of Johanna Lorenz.

You

need to create a user named Ben Smith. Ben Smith must be able to sign in to

http://myapps.microsoft.com and

open Microsoft Word Online.

#### Correct Answer: See explanation below.

#### **Explanation/Reference:**

You need to create a user account and assign a license to the account. You then To create the user account and mailbox:

In the Microsoft 365 admin center, go to User management, and select Add user.

Enter the name Ben Smith in the First Name and Last Name fields.

Enter Ben.Smith in the username field and click Next.

Assign a Microsoft 365 license to the account.

Click Next. Click Next again. Click 'Finish adding'.

#### **QUESTION 3**

Your on-permission network contains the web application shown in the following table.

| Name | Hosted on server |  |
|------|------------------|--|
| App1 | Web1             |  |
| App2 | Web1             |  |
| App3 | Web2             |  |
| App4 | Web2             |  |

You purchase Microsoft 365, and the implement directory synchronization.

You plan to publish the web applications.

You need to ensure that all the applications are accessible by using the My Apps portal. The solution must

minimize administrative effort.

What should you do first?

- A Deploy one conditional access policy.
- B. Deploy one Application Proxy connector.
- C. Create four application registrations.
- D. Create a site-to-site VPN from Microsoft Azure to the on-premises network.

#### **Correct Answer:B**

#### **Explanation/Reference:**

The Application Proxy connector is what connects the on-premises environment to the Azure Application

Proxy.

Application Proxy is a feature of Azure AD that enables users to access on-premises web applications from a

remote client. Application Proxy includes both the Application Proxy service which runs in the cloud, and the

Application Proxy connector which runs on an on-premises server. Azure AD, the Application Proxy service,

and the Application Proxy connector work together to securely pass the user sign-on token from Azure AD to

the web application.

Reference:

https://docs.microsoft.com/en-us/azure/active-directory/manage-apps/application-proxy

https://docs.microsoft.com/en-us/azure/active-directory/manage-apps/application-proxy-connectors

#### **QUESTION 4**

Your company has a Microsoft Azure Active Directory (Azure AD) tenant named contoso.com that

#### includes

the users shown in the following table.

| Name  | Usage location | Membership     |
|-------|----------------|----------------|
| User1 | United States  | Group1, Group2 |
| User2 | Not applicable | Group2         |
| User3 | Not applicable | Group1         |
| User4 | Canada         | Group1         |

Group2 is a member of Group1.

You assign a Microsoft Office 365 Enterprise E3 license to Group1. You need to identity how many Office 365 E3 licenses are assigned. What should you identify?

A 1

B. 2

C. 3

D. 4

#### **Correct Answer:C**

#### **Explanation/Reference:**

Group-based licensing currently does not support groups that contain other groups (nested groups). If you

apply a license to a nested group, only the immediate first-level user members of the group have the licenses

applied. Therefore, User2 will not be assigned a license.

When Azure AD assigns group licenses, any users without a specified usage location inherit the location of the

directory. Therefore, User3 will be assigned a license and his usage location will be set to the location of the

directory.

Reference:

https://docs.microsoft.com/en-us/azure/active-directory/users-groups-roles/licensing-groups-assign https://docs.microsoft.com/en-us/azure/active-directory/users-groups-roles/licensing-group-advanced

#### **QUESTION 5**

Your company has a Microsoft 365 subscription that has multi-factor authentication configured for all users.

Users on the network report that they are prompted for multi-factor authentication multiple times a day.

You need to reduce the number of times the users are prompted for multi-factor authentication on their

company-owned devices.

What should you do?

A Enable the multi-factor authentication trusted IPs setting, and then verify each device as atrusted

device.

- B. Enable the remember multi-factor authentication setting, and then verify each device as a trusted device.
- C. Enable the multi-factor authentication trusted IPs setting, and then join all client computers to Microsoft Azure Active Directory (Azure AD).
- D. Enable the remember multi-factor authentication setting, and then join all client computers to Microsoft Azure Active Directory (Azure AD).

#### **Correct Answer:B**

#### Explanation/Reference:

The remember Multi-Factor Authentication feature for devices and browsers that are trusted by the user is a

free feature for all Multi-Factor Authentication users. Users can bypass subsequent verifications for a specified

number of days, after they've successfully signed-in to a device by using Multi-Factor Authentication. The

feature enhances usability by minimizing the number of times a user has to perform two-step verification on

the same device.

Reference:

https://docs.microsoft.com/en-us/azure/active-directory/authentication/howto-mfa-mfasettings

#### **QUESTION 6**

Please wait while the virtual machine loads. Once loaded, you may proceed to the lab section. This may take a

few minutes, and the wait time will not be deducted from your overall test time.

When the Next button is available, click it to access the lab section. In this section, you will perform a set of

tasks in a live environment. While most functionality will be available to you as it would be in a live environment, some functionality (e.g., copy and paste, ability to navigate to external websites) will not be

possible by design.

Scoring is based on the outcome of performing the tasks stated in the lab. In other words, it doesn't matter how

you accomplish the task, if you successfully perform it, you will earn credit for that task.

Labs are not timed separately, and this exam may have more than one lab that you must complete. You can use

as much time as you would like to complete each lab. But, you should manage your time appropriately to

ensure that you are able to complete the lab(s) and all other sections of the exam in the time provided.

Please note that once you submit your work by clicking the Next button within a lab, you will NOT be able to

return to the lab.

You may now click next to proceed to the lab.

Lab information

Use the following login credentials as needed:

To enter your username, place your cursor in the Sign in box and click on the username below. To enter your password, place your cursor in the Enter password box and click on the password below.

Microsoft 365 Username:

admin@LODSe426243.onmicrosoft.com

Microsoft 365 Password:3&YWyjse-6-d

If the Microsoft 365 portal does not load successfully in the browser, press CTRL-K to reload the portal in a

new browser tab.

The following information is for technical support purposes only:

Lab Instance:10887751

You hire a new global administrator named Irvin Sayers to manage your Microsoft 365 tenant.

You need to modify Irvin Sayers to meet the following requirements:

Uses at least two methods of user authentication

Has the highest Microsoft Office 365 administrative privileges

#### Correct Answer: See explanation below.

#### Explanation/Reference:

You need to assign the Global Admin role to Irvin Sayers. You then need to configure the account to require

Multi-Factor Authentication (MFA).

- 1. In the Microsoft 365 admin center, select Users then select Active Users.
- 2. Select the Irvin Sayers account to open the account properties blade.
- 3. In the Roles section, click on the 'Manage roles' link.
- 4. Select the 'Admin center access' option.

5. Select Global Administrator then click the 'Save changes' button.

The next step is to enable the account for Multi-Factor Authentication (MFA).

1. If the Irvin Sayers account is selected in the user accounts list, deselect it (click on the tick icon next to the

account name). Selecting a user account changes the menu options at the top of the page; deselecting the

accounts changes the menu options back.

- 2. Click on the 'Multi-factor authentication' link at the top of the page.
- 3. In the 'Multi-factor authentication' page, select the Irvin Sayers account.
- 4. Click the 'Enable' link on the right side of the page.
- 5. In the pop-up window, click the 'enable multi-factor auth' button.

#### **QUESTION 7**

To which Azure AD role should you add User4 to meet the security requirement?

A Password administrator

- B. Global administrator
- C. Security administrator
- D. Privileged role administrator

#### **Correct Answer:B**

#### Explanation/Reference:

User4 must be able to reset User3 password.

User3 is assigned the Customer Lockbox Access Approver role. Only global admins can reset the passwords

of people assigned to this role as it's considered a privileged role.

Reference:

https://techcommunity.microsoft.com/t5/Security-Privacy-and-Compliance/Customer-Lockbox-Approver-Role-Now-Available/ba-p/223393

#### **QUESTION 8**

Note: This question is part of a series of questions that present the same scenario. Each question in the series

contains a unique solution that might meet the stated goals. Some question sets might have more than one

correct solution, while others might not have a correct solution.

After you answer a question in this section, you will NOT be able to return to it. As a result, these questions

will not appear in the review screen.

You need to assign User2 the required roles to meet the security requirements.

Solution: From the Office 365 admin center, you assign User2 the Security Reader role. From the Exchange

admin center, you assign User2 the Compliance Management role.

Does this meet the goal?

A Yes B NO

#### **Correct Answer:A**

#### Explanation/Reference:

User2 must be able to view reports and schedule the email delivery of security and compliance reports.

The Security Reader role can view reports.

The Compliance Management role can schedule the email delivery of security and compliance reports.

#### Reference:

https://docs.microsoft.com/en-us/exchange/permissions-exo/permissions-exo

#### **QUESTION 9**

Your network contains an on-premises Active Directory domain named contoso.com that syncs to Azure

Active Directory (Azure AD).

You have users in contoso.com as shown in the following table.

| Name  | Source                   |
|-------|--------------------------|
| User1 | Azure Active Directory   |
| User2 | Azure Active Directory   |
| User3 | Windows Active Directory |

The users have the passwords shown in the following table.

| Name  | Password          |  |
|-------|-------------------|--|
| User1 | Contoso123        |  |
| User2 | N3w3rT0Gue33      |  |
| User3 | ComplexPassword33 |  |

#### You implement password protection as shown in the following exhibit.

🛱 Save 🗙 Discard

#### Custom smart lockout

| Lockout threshold <b>O</b>    | 3   |  |
|-------------------------------|-----|--|
|                               |     |  |
| Lockout duration in seconds 0 | 120 |  |

#### Custom banned passwords

| Enforce custom list 🚯                | Yes                           | No |
|--------------------------------------|-------------------------------|----|
|                                      | Contoso                       |    |
| Custom banned password list <b>O</b> |                               |    |
|                                      |                               |    |
| Password protection for V            | Vindows Server Active Directo | ry |

| Enable password protection on Windows Server Active Directory <b>O</b> | Yes      | No    |   |
|------------------------------------------------------------------------|----------|-------|---|
| Mode O                                                                 | Enforced | Audit | - |

For each of the following statements, select Yes if the statement is true. Otherwise, select No. NOTE:Each correct selection is worth one point.

| Statements                                             |            | No |
|--------------------------------------------------------|------------|----|
| User1 must change his password at the next sign in.    | $\bigcirc$ | 0  |
| User2 can change his password to C0nt0s0_C0mplex123.   | $\bigcirc$ | 0  |
| User3 can change his password to MyPasswordContoso123. | 0          | 0  |

Correct Answer:

| Statements                                            | Yes | No  |
|-------------------------------------------------------|-----|-----|
| User1 must change his password at the next sign in.   | 0   | [0] |
| User2 can change his password to C0nt0s0_C0mplex123.  | [0] | 0   |
| User3 can change his password to MyPasswordContoso123 |     | 0   |

# Explanation/Reference:

| Statements                                                                                                 | Yes          | No         |
|----------------------------------------------------------------------------------------------------|--------------|------------|
| User1 must change his password at the next sign in.                                                        | $\bigcirc$   | $\bigcirc$ |
| User2 can change his password to C0nt0s0_C0mplex123.                                                       | $\bigcirc$   | 0          |
| User3 can change his password to MyPasswordContoso123.                                                     | $\bigcirc$   | 0          |
| Box 1: No<br>User1's password contains the banned password 'Contoso'. However, User1 will no<br>change his | ot be requii | red to     |
| password at next sign in. When the password expires or when User1 (or an admini the                        | strator) cha | inges      |
| password, the password will be evaluated and will have to meet the password required Box 2: Yes            | irements.    |            |
| Password evaluation goes through several steps including normalization and Subs which is used              | tring match  | ing        |
| on the normalized password to check for the user's first and last name as well as the                      | ne tenant n  | ame.       |
| Normalization is the process of converting common letter substitutes into letters. For converts to o.      | or example   | , 0        |
| \$ converts to s. etc.                                                                                     |              |            |
| The next step is to identify all instances of banned passwords in the user's normalized                    | zed new pa   | ssword.    |

Then:

Each banned password that is found in a user's password is given one point.

Each remaining unique character is given one point.

A password must be at least five (5) points for it to be accepted.

'C0nt0s0' becomes 'contoso' after normalization. Therefore, C0nt0s0\_C0mplex123 contains one instance of

the banned password (contoso) so that equals 1 point. After 'contoso', there are 11 unique characters.

Therefore, the score for 'C0nt0s0\_C0mplex123' is 12. This is more than the required 5 points so the password

is acceptable.

Box 3:

The 'Password protection for Windows Server Active Directory' is in 'Audit' mode. This means that the password protection rules are not applied. Audit mode is for logging policy violations before putting the password protection 'live' by changing the mode to 'enforced'.

Reference:

https://docs.microsoft.com/en-us/azure/active-directory/authentication/concept-password-ban-bad

# **QUESTION 10**

Your company has a hybrid deployment of Azure Active Directory (Azure AD).

You purchase a Microsoft 365 subscription.

Your company has a hybrid deployment of Azure Active Directory (Azure AD).

You purchase a Microsoft 365 subscription.

You plan to migrate the Home folder of each user to Microsoft 365 during several weeks. Each user has a

device that runs Windows 10.

You need to recommend a solution to migrate the Home folder of five administrative users as quickly as possible.

Which three actions should you recommend be performed in sequence? To answer, move the appropriate

actions from the list of actions to the answer area and arrange them in the correct order. Each user has a device

that runs Windows 10.

You need to recommend a solution to migrate the Home folder of five administrative users as quickly as possible.

Which three actions should you recommend be performed in sequence? To answer, move the appropriate

actions from the list of actions to the answer area and arrange them in the correct order.

#### Actions

| From SharePoint O                       | nline, create 10 libraries.                       |
|-----------------------------------------|---------------------------------------------------|
| From Group Policy<br>OneDrive settings. | Management Editor, configure the                  |
| From Group Policy<br>Folder Redirection | Management Editor, configure the<br>settings.     |
| Instruct the users to<br>command prompt | o run gpupdate.exe /force at a<br>on each device. |
| Deploy the Azure F                      | ile Sync agent to all devices.                    |
| Copy the OneDrive computer.             | Administrative Templates to your                  |

#### Answer Area

#### **Correct Answer:**

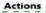

From SharePoint Online, create 10 libraries computer. From Group Policy Management Editor, configure the OneDrive settings. From Group Policy Management Editor, configure the Folder Redirection settings. Instruct the users to run gpupdate.exe /force at a command prompt on each device.

computer.

Deploy the Azure File Sync agent to all devices. Copy the OneDrive Administrative Templates to your **Answer Area** 

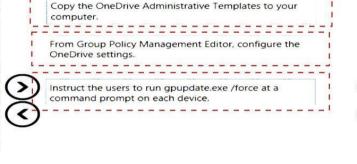

#### **Explanation/Reference:**

Copy the OneDrive Administrative Templates to your computer.

From Group Policy Management Editor, configure the OneDrive settings.

Instruct the users to run gpupdate.exe /force at a command prompt on each device.

You need to configure a Group Policy Object (GPO) with the OneDrive settings required to redirect the Home

folder of each user to Microsoft 365.

Before you can configure the Group Policy, you need to download the OneDrive Administrative Templates.

These templates add the required OneDrive settings to Group Policy so you can configure the settings

as

required.

After the OneDrive settings have been configured in Group Policy, you can run the gpupdate /force command

on the five computers to apply the new Group Policy settings immediately.

Reference:

https://practical365.com/clients/onedrive/migrate-home-drives-to-onedrive-for-business/

#### **QUESTION 11**

Your network contains an on-premises Active Directory domain named adatum.com that syncs to Azure

Active Directory (Azure AD) by using the Azure AD Connect Express Settings. Password writeback is disabled.

You create a user named User1 and enterPassin the Password field as shown in the following exhibit.

|                     | New Object User       |        |
|---------------------|-----------------------|--------|
| Create in:          | Adatum.com/           |        |
| Password            | ••••                  |        |
| Corifirm password.  | ••••                  |        |
| User must change p  | assword at next logon |        |
| User cannot change  | password              |        |
| Password never exp  | ires                  |        |
| Account is disabled |                       |        |
|                     |                       |        |
|                     |                       |        |
|                     | < Back Next >         | Cancel |
|                     |                       |        |

The Azure AD password policy is configured as shown in the following exhibit.

| Statements                                                             | Yes | No |
|------------------------------------------------------------------------|-----|----|
| User1 can sign in to Azure AD.                                         | 0   | 0  |
| User1 can change the password immediately by using the My Apps portal. | 0   | 0  |
| From Azure AD, User1 must change the password every 90 days.           | 0   | 0  |

**Correct Answer:** 

| Statements                                                             | Yes | No |
|------------------------------------------------------------------------|-----|----|
| User1 can sign in to Azure AD.                                         | 0   | 0  |
| User1 can change the password immediately by using the My Apps portal. | 0   | 0  |
| From Azure AD, User1 must change the password every 90 days.           | [0] | 0  |

# Explanation/Reference:

| Statements                                                                                                    | Yes               | No |  |  |  |
|----------------------------------------------------------------------------------------------------|-------------------|----|--|--|--|
| User1 can sign in to Azure AD.                                                                                  |                   |    |  |  |  |
| User1 can change the password immediately by using the My Apps portal.                                          | 0                 | 0  |  |  |  |
| From Azure AD, User1 must change the password every 90 days.                                                    |                   |    |  |  |  |
| Box 1: Yes<br>The question states that User1 is synced to Azure AD. This tells us that the short p<br>meets the | bassword (Pass)   |    |  |  |  |
| on-premise Active Directory password policy and you were able to create the on-premise account for User1.       |                   |    |  |  |  |
| The on-premise Active Directory password policy applies over the Azure AD password policy for synced user       |                   |    |  |  |  |
| accounts.<br>Box 2: No                                                                                          |                   |    |  |  |  |
| Self-Service Password Reset would need to be configured.<br>Box 3: Yes                                          |                   |    |  |  |  |
| The password for the Azure AD User1 account will expire after 90 days according password                        | to the Azure AD   |    |  |  |  |
| policy. If the on-premise password policy has a shorter password expiration period the                          | l, User1 would ha | ve |  |  |  |
| change his/her on-premise AD password. The new password would then sync to A Reference:                         | Azure AD.         |    |  |  |  |
| https://docs.microsoft.com/en-us/azure/active-directory/hybrid/how-to-connect-inst                              | all-express       |    |  |  |  |

## **QUESTION 12**

Your company has a Microsoft Azure Active Directory (Azure AD) tenant named contoso.onmicrosoft.com that contains the users shown in the following table.

| Name  | Role                   |
|-------|------------------------|
| User1 | Password administrator |
| User2 | Security administrator |
| User3 | User administrator     |
| User4 | None                   |

You need to identify which users can perform the following administrative tasks:

Reset the password of User4.

Modify the value for the manager attribute of User4.

Which users should you identify for each task? To answer, select the appropriate options in the answer area.

NOTE: Each correct selection is worth one point.

#### **Answer Area**

Reset the password of User4:

|                        | ¥ |
|------------------------|---|
| User1 only             |   |
| User2 only             |   |
| User1 and User2 only   |   |
| User1 and User3 only   |   |
| User1, User2, and User | 3 |

Modify the value for the manager attribute of User4:

| The second second second second second second second second second second second second second second second se |
|----------------------------------------------------------------------------------------------------|
| User1 only                                                                                                    |
| User2 only                                                                                                    |
| User3 only                                                                                                    |
| User1 and User3 only                                                                                            |
| User1, User2, and User3                                                                                         |

**Correct Answer:** 

# Answer Area

|           |        |        | Rese   | t the  | Dasswo | ord of | User4:   | <b>T</b>                |
|-----------|--------|--------|--------|--------|--------|--------|----------|-------------------------|
|           |        |        |        |        |        |        |          | User1 only              |
|           |        |        |        |        |        |        |          | User2 only              |
|           |        |        |        |        |        |        |          | User1 and User2 only    |
|           |        |        |        |        |        |        |          | User1 and User3 only    |
|           |        |        |        |        |        |        |          | User1, User2, and User3 |
| Modify th | e valu | ie for | the ma | anager | attrib | oute o | f User4: | <b>T</b>                |
|           |        |        |        |        |        |        |          | User1 only              |
|           |        |        |        |        |        |        |          | User2 only              |
|           |        |        |        |        |        |        |          | User3 only              |
|           |        |        |        |        |        |        |          | User1 and User3 only    |
|           |        |        |        |        |        |        |          | User1, User2, and User3 |

#### Explanation/Reference:

#### **Answer Area**

Reset the password of User4:

| The second second secon |
|----------------------------------------------------------------------------------------------------|
| User1 only                                                                                                    |
| User2 only                                                                                                    |
| User1 and User2 only                                                                                                    |
| User1 and User3 only                                                                                                    |
| User1, User2, and User3                                                                                                    |

Modify the value for the manager attribute of User4:

| Ì | User1 only              |
|---|-------------------------|
|   | User2 only              |
| I | User3 only              |
|   | User1 and User3 only    |
|   | User1, User2, and User3 |

Box 1:

A Password Administrator or a User Administrator can reset the password non-administrative users. Box 2: A User Administrator can configure other attributes such as the Manager attribute of non-administrative users.

Reference:

https://docs.microsoft.com/en-us/azure/active-directory/users-groups-roles/directory-assign-admin-roles

#### **QUESTION 13**

Please wait while the virtual machine loads. Once loaded, you may proceed to the lab section. This may take a

few minutes, and the wait time will not be deducted from your overall test time.

When the Next button is available, click it to access the lab section. In this section, you will perform a set of

tasks in a live environment. While most functionality will be available to you as it would be in a live environment, some functionality (e.g., copy and paste, ability to navigate to external websites) will not be

possible by design.

Scoring is based on the outcome of performing the tasks stated in the lab. In other words, it doesn't matter how

you accomplish the task, if you successfully perform it, you will earn credit for that task.

Labs are not timed separately, and this exam may have more than one lab that you must complete. You can use

as much time as you would like to complete each lab. But, you should manage your time appropriately to

ensure that you are able to complete the lab(s) and all other sections of the exam in the time provided.

Please note that once you submit your work by clicking the Next button within a lab, you will NOT be able to

return to the lab.

You may now click next to proceed to the lab.

Lab information

Use the following login credentials as needed:

To enter your username, place your cursor in the Sign in box and click on the username below. To enter your password, place your cursor in the Enter password box and click on the password below.

Microsoft 365 Username:

admin@LODSe426243.onmicrosoft.com

Microsoft 365 Password:3&YWyjse-6-d

If the Microsoft 365 portal does not load successfully in the browser, press CTRL-K to reload the portal in a

new browser tab.

The following information is for technical support purposes only:

Lab Instance:10887751

You need to ensure that all mobile devices that connect to Microsoft Exchange Online meet the following

requirements:

A password must be used to access the devices.

Data on the devices must be encrypted.

#### Correct Answer: See explanation below.

#### Explanation/Reference:

You need to modify the default mobile device mailbox policy.

- 1. Go to the Exchange Admin Center.
- 2. Select 'mobile' then select 'mobile device mailbox policies'.
- 3. Click the 'Create a policy' button.

- 4. Select the Default policy and click the edit icon (pencil icon).
- 5. Select the 'Security' link to open the security settings.
- 6. Tick the 'Require a password' checkbox.
- 7. Tick the 'Require encryption on device' checkbox.
- 8. Click the Save button to save the changes.

References:

https://docs.microsoft.com/en-us/exchange/clients-and-mobile-in-exchange-online/exchange-activesync/mobile-device-mailbox-policies

#### **QUESTION 14**

Your company has on-premises servers and a Microsoft Azure Active Directory (Azure AD) tenant. Several months ago, the Azure AD Connect Health agent was installed on all the servers.

You review the health status of all the servers regularly.

Recently, you attempted to view the health status of a server named Server1 and discovered that the server

isNOTlisted on the Azure Active Directory Connect Servers list.

You suspect that another administrator removed Server1 from the list.

You need to ensure that you can view the health status of Server1.

What are two possible ways to achieve the goal? Each correct answer presents a complete solution. NOTE: Each correct selection is worth one point.

- A From Windows PowerShell, run the Register-AzureADConnectHealthSyncAgent cmdlet.
- B. From Azure Cloud shell, run the Connect-AzureAD cmdlet.
- C. From Server1, change the Azure AD Connect Health services Startup type toAutomatic (Delayed Start).
- D. From Server1, change the Azure AD Connect Health services Startup type toAutomatic.
- E. From Server1, reinstall the Azure AD Connect Health agent.

#### Correct Answer:A,E

#### **Explanation/Reference:**

question states that another administrator removed Server1 from the list. To view the health status of Server1,

you need to re-register the AD Connect Health Sync Agent. You can do this manually by running theRegister-AzureADConnectHealthSyncAgentcmdlet. Alternatively, you can reinstall the Azure AD Connect

Health agent. The Azure AD Connect Health agent is registered as part of the installation. Reference:

https://docs.microsoft.com/en-us/azure/active-directory/hybrid/how-to-connect-health-agent-install

#### **QUESTION 15**

You have a Microsoft 365 subscription.

You add a domain named contoso.com.

When you attempt to verify the domain, you are prompted to send a verification email to

admin@contoso.com. D18912E1457D5D1DDCBD40AB3BF70D5 D

You need to change the email address used to verify the domain. What should you do?

- A From the domain registrar, modify the contact information of the domain
- B. Add a TXT record to the DNS zone of the domain
- C. Modify the NS records for the domain
- D. From the Microsoft 365 admin center, change the global administrator of the Microsoft 365 subscription

#### **Correct Answer:A**

#### Explanation/Reference:

The email address that is used to verify that you own the domain is the email address listed with the domain

registrar for the registered contact for the domain.

Reference:

https://docs.microsoft.com/en-us/microsoft-365/admin/setup/add-domain?view=o365-worldwide

#### **QUESTION 16**

Which migration solution should you recommend for Project1?

- A From the Microsoft 365 admin center, start a data migration and clickExchangeas the data service.
- B. From the Exchange admin center, start a migration and selectCutover migration.
- C. From the Exchange admin center, start a migration and selectStaged migration.
- D. From the Microsoft 365 admin center, start a data migration and clickUpload PSTas the data service.

#### **Correct Answer:A**

#### **Explanation/Reference:**

Project1: During Project1, the mailboxes of 100 users in the sales department will be moved to Microsoft 365.

Fabrikam does NOT plan to implement identity federation.

All users must be able to exchange email messages successfully during Project1 by using their current email

address.

During Project1, some users will have mailboxes in Microsoft 365 and some users will have mailboxes in

Exchange on-premises. To enable users to be able to exchange email messages successfully during

Project1 by

using their current email address, we'll need to configure hybrid Exchange.

A new way to migrate mailboxes in a hybrid Exchange configuration is to use the Microsoft 365 data migration service. The data migration service can migrate Exchange, SharePoint and OneDrive. Therefore, we

need to start a data migration and clickExchangeas the service to be migrated. Reference:

https://docs.microsoft.com/en-us/fasttrack/O365-data-migration

https://docs.microsoft.com/en-us/exchange/hybrid-deployment/move-mailboxes

## **QUESTION 17**

Your company has a main office and 20 branch offices in North America and Europe. Each branch office

connects to the main office by using a WAN link. All the offices connect to the Internet and resolve external

host names by using the main office connections.

You plan to deploy Microsoft 365 and to implement a direct Internet connection in each office. You need to recommend a change to the infrastructure to provide the quickest possible access to Microsoft 365

services.

What is the best recommendation to achieve the goal? More than one answer choice may achieve the goal.

Select theBESTanswer.

- A For all the client computers in the branch offices, modify the MTU setting by using a Group Policy object (GPO).
- B. In each branch office, deploy a proxy server that has user authentication enabled.
- C. In each branch office, deploy a firewall that has packet inspection enabled.
- D. In each branch office, configure name resolution so that all external hosts are redirected to public DNS servers directly.

#### **Correct Answer:D**

#### Explanation/Reference:

Being a cloud service, Office 365 would be classed as an external host to the office computers. All the offices connect to the Internet and resolve external host names by using the main office connections.

This means that all branch office computers perform DNS lookups and connect to the Internet over the WAN

link.

Each branch office will have a direct connection to the Internet so the quickest possible access to Microsoft

365 services would be by using the direct Internet connections. However, the DNS lookups would still go over

the WAN links to main office. The solution to provide the quickest possible access to Microsoft 365 services

is to configure DNS name resolution so that the computers use public DNS servers for external hosts. That

way DNS lookups for Office 365 and the connections to Office 365 will use the direct Internet connections.

#### **QUESTION 18**

A user receives the following message when attempting to sign in to https://myapps.microsoft.com: "Your sign-in was blocked. We've detected something unusual about this sign-in. For example, you might be

signing in from a new location, device, or app. Before you can continue, we need to verify your identity.

Please contact your admin."

Which configuration prevents the users from signing in?

- A Security & Compliance supervision policies
- B. Security & Compliance data loss prevention (DLP) policies
- C. Microsoft Azure Active Directory (Azure AD) conditional accesspolicies
- D. Microsoft Azure Active Directory (Azure AD) Identity Protection policies

#### **Correct Answer:C**

#### **Explanation/Reference:**

The user is being blocked due to a 'risky sign-in'. This can be caused by the user logging in from a device that

hasn't been used to sign in before or from an unknown location.

Integration with Azure AD Identity Protection allows Conditional Access policies to identify risky sign-in behavior. Policies can then force users to perform password changes or multi-factor authentication to reduce

their risk level or be blocked from access until an administrator takes manual action. Reference:

https://docs.microsoft.com/en-us/azure/active-directory/conditional-access/overview

#### **QUESTION 19**

Your company has 500 client computers that run Windows 10.

You plan to deploy Microsoft Office 365 ProPlus to all the computers.

You create the following XML file for the planned deployment.

```
<Configuration>

<Add OfficeClientEdition="64" Channel="Broad" ForceUpgrade="TRUE">

<Product ID="0365ProPlusRetail">

<Language ID="en-us"/>

<ExcludeApp ID="Groove"/>

<ExcludeApp ID="Publisher"/>

</Product>

</Add>

<Updates Enabled="TRUE" Channel="Broad" Deadline="03/31/2019, 00:00"

UpdatePath="\\sccm\updates"/>

<Display Level="Full" AcceptEULA="TRUE"/>

<Property Name="FORCEAPPSHUTDOWN" Value="TRUE"/>

<Property Name="SharedComputerLicensing" Value="0"/>

<Property Name="PinIconsToTaskbar" Value="TRUE"/>

</Configuration>
```

Use the drop-down menus to select the answer choice that completes each statement based on the information

presented in the graphic.

NOTE: Each correct selection is worth one point.

When the installation is complete [answer choice].

|                                          | all users will be prompted to accept the EULA<br>all users will be prompted to install several updates<br>all semi-channel updates will be installed automatically |          |
|------------------------------------------|----------------------------------------------------------------------------------------------------|----------|
| Office 365 ProPlus will [answer choice]. |                                                                                                    | T        |
|                                          | include Microsoft OneDrive for Business and Microsoft Outlook                                                                                                    | only     |
|                                          | be installed on all the computers                                                                                                    |          |
|                                          | be installed only on the computers that run a 64-bit version of Win                                                                                                | ndows 10 |

T

| Correct Answer:                                    |                                                                   |            |
|----------------------------------------------------|-------------------------------------------------------------------|------------|
| When the installation is complete [answer choice]. | ▼                                                                 |            |
|                                                    | all users will be prompted to accept the EULA                     |            |
|                                                    | all users will be prompted to install several updates             |            |
|                                                    | all semi-channel updates will be installed automatically!         |            |
| Office 365 ProPlus will [answer choice].           |                                                                   | T          |
|                                                    | include Microsoft OneDrive for Business and Microsoft Outloo      | ok only    |
|                                                    | be installed on all the computers                                 |            |
|                                                    | be installed only on the computers that run a 64-bit version of V | Windows 10 |
|                                                    |                                                                   |            |

#### **Explanation/Reference:**

| When the installation is complete [answer choice]. | T                                                                          |
|----------------------------------------------------|----------------------------------------------------------------------------|
|                                                    | all users will be prompted to accept the EULA                              |
|                                                    | all users will be prompted to install several updates                      |
|                                                    | all semi-annual channel updates will be installed automatically            |
| Office 365 ProPlus will [answer choice             | T                                                                          |
|                                                    | include Microsoft OneDrive for Business and Microsoft Outlook only         |
|                                                    | be installed on all the computers                                          |
|                                                    | be installed only on the computers that run a 64-bit version of Windows 10 |

Box 1:

When the installation is complete, all users will be prompted to install several updates.

In the configuration file, the Updates Enabled element is set to True. This means that Office will check for

updates after the installation.

The Channel element set to Broad means that all semi-annual channel updates will be installed. Box 2:

Office 365 ProPlus will be installed only on the computers that run a 64-bit version of Windows 10. The OfficeClientEdition element defines whether the 32-bit or 64-bit edition of Office 365 ProPlus is downloaded or installed. In the configuration file, it is set to '64'. The 64-bit version will only install on a 64-bit client computer.

Reference:

https://docs.microsoft.com/en-us/deployoffice/configuration-options-for-the-office-2016-deployment-tool

# **QUESTION 20**

Please wait while the virtual machine loads. Once loaded, you may proceed to the lab section. This may take a

few minutes, and the wait time will not be deducted from your overall test time.

When the Next button is available, click it to access the lab section. In this section, you will perform a set of

tasks in a live environment. While most functionality will be available to you as it would be in a live environment, some functionality (e.g., copy and paste, ability to navigate to external websites) will not be

possible by design.

Scoring is based on the outcome of performing the tasks stated in the lab. In other words, it doesn't matter how

you accomplish the task, if you successfully perform it, you will earn credit for that task.

Labs are not timed separately, and this exam may have more than one lab that you must complete. You can use

as much time as you would like to complete each lab. But, you should manage your time appropriately to

ensure that you are able to complete the lab(s) and all other sections of the exam in the time provided.

Please note that once you submit your work by clicking the Next button within a lab, you will NOT be able to

return to the lab.

You may now click next to proceed to the lab.

Lab information

Use the following login credentials as needed:

To enter your username, place your cursor in the Sign in box and click on the username below. To enter your password, place your cursor in the Enter password box and click on the password below.

Microsoft 365 Username:admin@LODSe878763.onmicrosoft.com

Microsoft 365 Password:m3t^We\$Z7&xy

If the Microsoft 365 portal does not load successfully in the browser, press CTRL-K to reload the portal in a

new browser tab.

The following information is for technical support purposes only:

Microsoft

# Sign in

Email, phone, or Skype

No account? Create one!

Can't access your account?

Sign-in options

Next

You need to create a policy that allows a user named Lee Gu to use Outlook Web App to review 50 percent of

the outbound email messages sent by a user named Joni Sherman.

To answer, sign in to the Microsoft 365 portal.

#### Correct Answer: See explanation below.

#### **Explanation/Reference:**

You need to configure a Supervision Policy.

- 1. Go to https://protection.office.com or navigate to the Security & Compliance admin center.
- 2. In the left navigation pane, select Supervision.
- 3. Click the '+Create' button to create a new supervision policy.
- 4. Give the policy a name such as 'Joni Sherman' and click Next.
- 5. In the 'Supervised users' section, click '+Add users or groups'.
- 6. Select Joni Sherman from the users list and click the Add button.
- 7. Deselect the 'Teams chats' and 'Skype for Business Conversations' checkboxes leaving only the 'Exchange

Email' checkbox ticked and click Next.

- 8. Under 'Direction is', deselect Inbound leaving only Outbound selected and click Next.
- 9. In the 'Percentage to review' section, enter 50 and click Next.
- 10. In the 'Reviewers' section, start typing Lee Gu then select his account when it appears.

11. Click Next.

12. On the 'Review your settings' page, check the settings are correct the click the Finish button to create the

policy.

# **QUESTION 21**

Please wait while the virtual machine loads. Once loaded, you may proceed to the lab section. This

may take a

few minutes, and the wait time will not be deducted from your overall test time.

When the Next button is available, click it to access the lab section. In this section, you will perform a set of

tasks in a live environment. While most functionality will be available to you as it would be in a live environment, some functionality (e.g., copy and paste, ability to navigate to external websites) will not be

possible by design.

Scoring is based on the outcome of performing the tasks stated in the lab. In other words, it doesn't matter how

you accomplish the task, if you successfully perform it, you will earn credit for that task.

Labs are not timed separately, and this exam may have more than one lab that you must complete. You can use

as much time as you would like to complete each lab. But, you should manage your time appropriately to

ensure that you are able to complete the lab(s) and all other sections of the exam in the time provided.

Please note that once you submit your work by clicking the Next button within a lab, you will NOT be able to

return to the lab.

You may now click next to proceed to the lab.

Lab information

Use the following login credentials as needed:

To enter your username, place your cursor in the Sign in box and click on the username below. To enter your password, place your cursor in the Enter password box and click on the password below.

Microsoft 365 Username:

admin@M365x981607.onmicrosoft.com

Microsoft 365 Password:\*yfLo7Ir2&y-

If the Microsoft 365 portal does not load successfully in the browser, press CTRL-K to reload the portal in a

new browser tab.

The following information is for technical support purposes only:

Lab Instance:10811525

Alex Wilber must be able to reset the password of each user in your organization. The solution must prevent

Alex Wilber from modifying the password of global administrators.

#### Correct Answer: See explanation below.

#### Explanation/Reference:

You need to assign the 'Password Administrator' role to Alex Wilber. A user assigned the Password Administrator role can reset passwords for non-administrators and Password administrators.

1. Go to the Azure Active Directory admin center.

2. Select Users.

3. Select the Alex Wilber account to open the account properties page.

- 4. Select 'Assigned roles'.
- 5. Click the 'Add Assignments' button.
- 6. Select Password Administrator then click the Add button.

References:

https://docs.microsoft.com/en-us/office365/admin/add-users/about-admin-roles?view=o365-worldwide

#### **QUESTION 22**

Your network contains an on-premises Active Directory domain named contoso.com that is synced to a Microsoft Azure Active Directory (Azure AD) tenant. The on-premises domain contains a server named Server1 that runs Windows Server 2016 and 200 client computers that run Windows 10.

Your company purchases a Microsoft 365 subscription.

On Server1, you create a file share named Share1. You extract the Microsoft Office Deployment Tool (ODT)

to Share1.

You need to deploy Office 365 ProPlus, and the French language pack from Share1 to the Windows 10 computers.

Which three actions should you perform in sequence? To answer, move the appropriate actions from the list of

actions to the answer area and arrange them in the correct order.

#### Actions

#### Answer Area

| Create an XML configuration file.                                            |     |
|------------------------------------------------------------------------------|-----|
| On Server1, run setup.exe and specify /configure parameter.                  | the |
| On every client computer, run setup.exe<br>specify the /configure parameter. | and |
| On Server1, run setup.exe and specify<br>/package parameter.                 | the |
| On every client computer, run setup.exe specify the /download parameter.     | and |
| On Server1, run setup.exe and specify /download parameter.                   | the |

#### **Correct Answer:**

#### Actions

|  | rea |
|--|-----|
|--|-----|

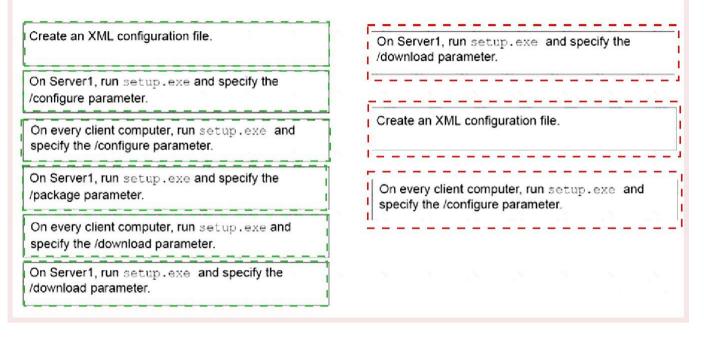

#### Explanation/Reference:

On Server1, run setup.exe and specify the /download parameter.

Create an XML configuration file.

On every client computer, run setup.exe and specify the /configure parameter.

Note:

Step 1: Create an XML configuration file with the source path and download path for the installation files.

Step 2: On the deployment server, run the ODT executable in download mode and with a reference to the

XML configuration file.

Step 3: Create another XML configuration file with the source path to the installation files.

Step 4: On the client computer, run the ODT executable in configure mode and with a reference to the XML

configuration file.

Reference:

https://docs.microsoft.com/en-us/DeployOffice/overview-of-the-office-2016-deployment-tool

#### **QUESTION 23**

Your company has a Microsoft 365 subscription.

You plan to move several archived PST files to Microsoft Exchange Online mailboxes. You need to create an import job for the PST files. Which three actions should you perform before you create the import job? Each correct answer presents part of

the solution.

NOTE: Each correct selection is worth one point.

- A Create a Microsoft Azure Storage account.
- B. From Security & Compliance, retrieve the SAS key.
- C. Run azcopy.exe to copy the PST files to Microsoft Azure Storage
- D. Use Microsoft Azure Storage Explorer to copy the PST files to Azure Storage.
- E. Create a PST import mapping file.

#### Correct Answer: B,C,E

#### **Explanation/Reference:**

The first step is to download and install the Azure AzCopy tool, which is the tool that you run in Step 2 to upload PST files to Office 365. You also copy the SAS URL for your organization. This URL is a combination

of the network URL for the Azure Storage location in the Microsoft cloud for your organization and a Shared

Access Signature (SAS) key. This key provides you with the necessary permissions to upload PST files to

your Azure Storage location.

Now you're ready to use the AzCopy.exe tool to upload PST files to Office 365. This tool uploads and stores

them in an Azure Storage location in the Microsoft cloud.

After the PST files have been uploaded to the Azure Storage location for your Office 365 organization, the

next step is to create a comma-separated value (CSV) file that specifies which user mailboxes the PST files

will be imported to. You'll submit this CSV file when you create a PST Import job.

Reference:

https://docs.microsoft.com/en-us/office365/securitycompliance/use-network-upload-to-import-pst-files

#### **QUESTION 24**

Note: This question is part of a series of questions that present the same scenario. Each question in the series

contains a unique solution that might meet the stated goals- Some question sets might have more than one

correct solution, while others might not have a correct solution.

After you answer a question in this section, you will NOT be able to return to it. As m result, these questions

will not appear in the review screen.

You need to assign User2 the required roles to meet the security requirement.

Solution: From the Office 36S admin center, you assign User2 the Records Management role. From the

Exchange 3dmm center, you assign User2 the Help Desk role. Does that meet the goal?

A. Yes B. NO

#### **Correct Answer:B**

#### **QUESTION 25**

You have a Microsoft Azure Active Directory (Azure AD) tenant named contoso.com that includes a user

named User1.

You enable multi-factor authentication for contoso.com and configure the following two fraud alert settings:

Set Allow users to submit fraud alerts: On

Automatically block users who report fraud: On

You need to instruct the users in your organization to use the fraud reporting features correctly. What should you tell the users to do? To answer, select the appropriate options in the answer area. NOTE: Each correct selection is worth one point.

A user can report fraud on her account by:

|                                            | Typing a special code after receiving an alert call |
|--------------------------------------------|-----------------------------------------------------|
|                                            | Sending an email message to an administrator        |
|                                            | Using the Microsoft Authenticator app               |
| If User1 reports fraud on his account, the | ▼                                                   |
| account will be blocked automatically for: | 6 hours                                             |
|                                            | 1 day                                               |
|                                            | 7 days                                              |
|                                            | 90 days                                             |

Y

#### **Correct Answer:**

| A user can report fraud on her account by:                                               | Typing a special code after receiving an alert call<br>Sending an email message to an administrator<br>Using the Microsoft Authenticator app |
|------------------------------------------------------------------------------------------|----------------------------------------------------------------------------------------------------|
| If User1 reports fraud on his account, the<br>account will be blocked automatically for: | ▼       6 hours       1 day       7 days       90 days                                                                                       |

## Explanation/Reference:

A user can report fraud on her account by: Typing a special code after receiving an alert call

> Sending an email message to an administrator Using the Microsoft Authenticator app

If User1 reports fraud on his account, the account will be blocked automatically for:

|         | Ŧ |
|---------|---|
| 6 hours |   |
| 1 day   |   |
| 7 days  |   |
| 90 days |   |
|         |   |

Code to report fraud during initial greeting: When users receive a phone call to perform two-step verification, they normally press # to confirm their sign-in. To report fraud, the user enters a code before

pressing #. This code is 0 by default, but you can customize it.

Block user when fraud is reported: If a user reports fraud, their account is blocked for 90 days or until an administrator unblocks their account. An administrator can review sign-ins by using the sign-in report, and

take appropriate action to prevent future fraud. An administrator can then unblock the user's account. Reference:

https://docs.microsoft.com/en-us/azure/active-directory/authentication/howto-mfa-mfasettings#fraud-alert